# Oktober 2021 Säkerhetsinstruktioner för QIAxcel **Connect** Snabbstartsguide

För användning med QIAxcel ScreenGel-programvara, v2.0

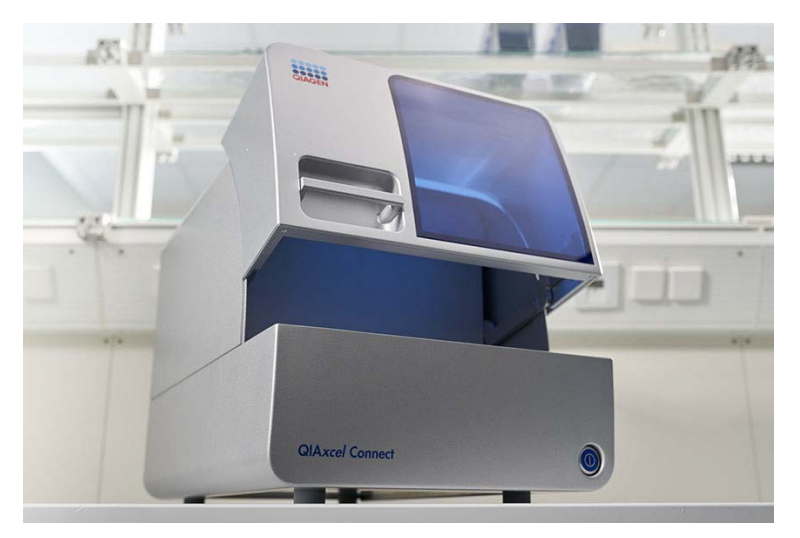

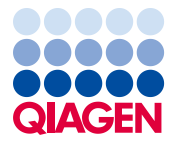

Sample to Insight

# Innehåll

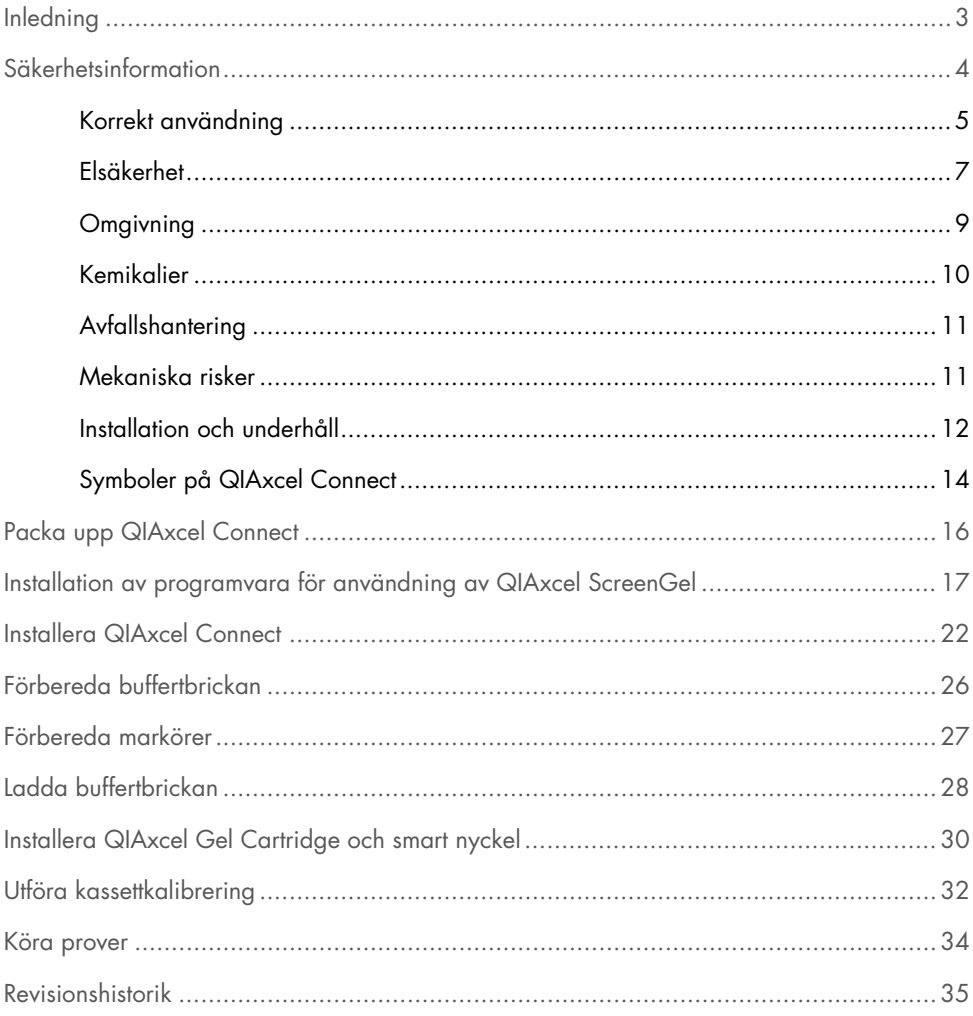

# <span id="page-2-0"></span>Inledning

Denna tekniska information sammanfattar hur du installerar QIAxcel Connect-instrumentet. Innan du använder QIAxcel Connect är det viktigt att du läser denna bruksanvisning noggrant och ägnar särskild uppmärksamhet åt säkerhetsinformationen. *Bruksanvisningen för QIAxcel Connectinstrumentet* finns på den medföljande USB-enheten eller under fliken Resources (Resurser) på QIAxcel Connect-produktsidan [\(www.qiagen.com/qiaxcel-connect\)](http://www.qiagen.com/qiaxcel-connect).

# <span id="page-3-0"></span>Säkerhetsinformation

Innan du använder QIAxcel Connect-instrumentet är det viktigt att du *läser bruksanvisningen för QIAxcel Connect-instrumentet* noggrant och ägnar särskild uppmärksamhet åt säkerhetsinformationen. Anvisningarna och säkerhetsinformationen i handboken måste följas för att säkerställa en säker drift av instrumentet och för att hålla instrumentet i ett säkert skick.

Följande typer av säkerhetsinformation visas i den här handboken:

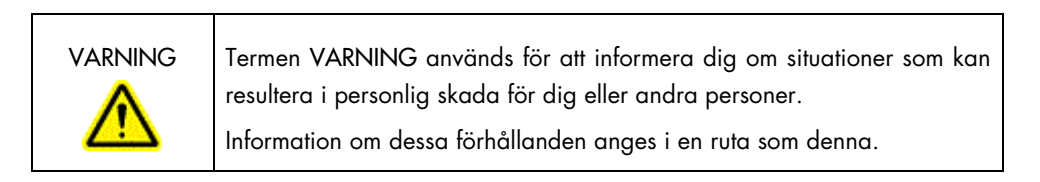

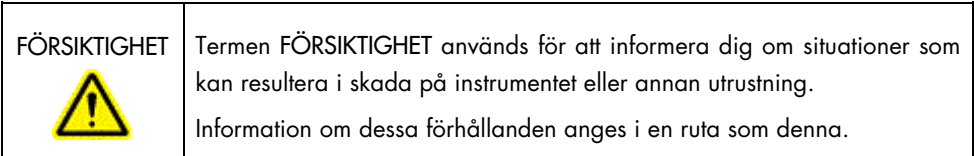

Råden som ges i denna handbok är avsedda att komplettera, inte ersätta, de normala säkerhetskraven som gäller i användarens land.

### <span id="page-4-0"></span>Korrekt användning

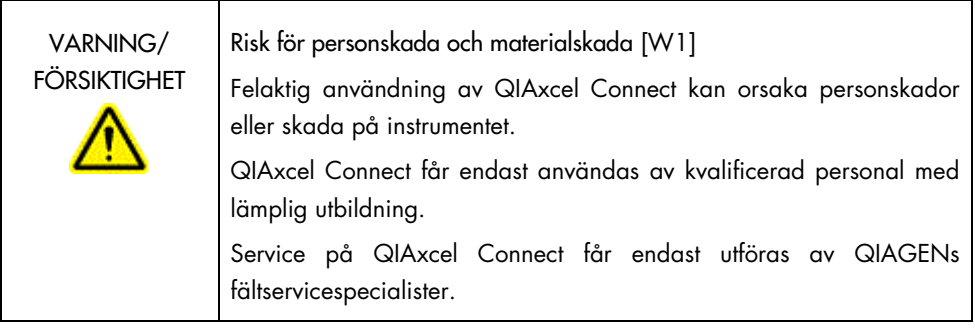

Utför underhåll enligt beskrivningen i avsnittet Underhållsprocedurer i *bruksanvisningen för QIAxcel Connect-instrumentet*. QIAGEN tar betalt för reparationer som krävs på grund av felaktigt underhåll.

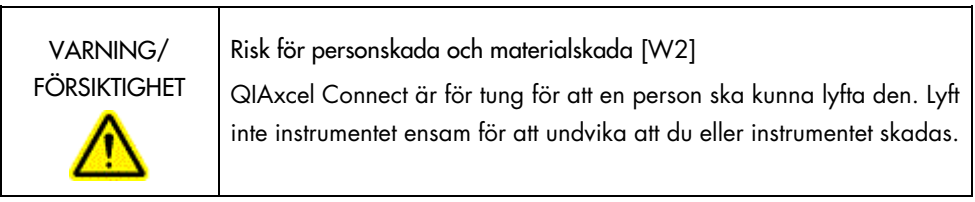

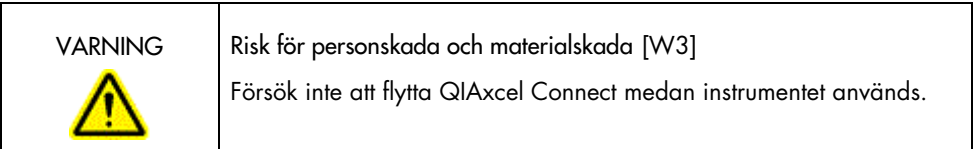

I nödfall ska du stänga av QIAxcel Connect med strömbrytaren på framsidan av instrumentet och dra ur nätkabeln från strömuttaget.

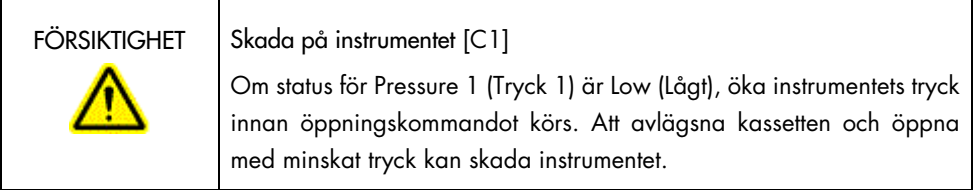

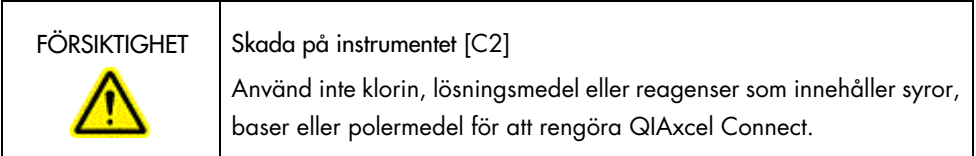

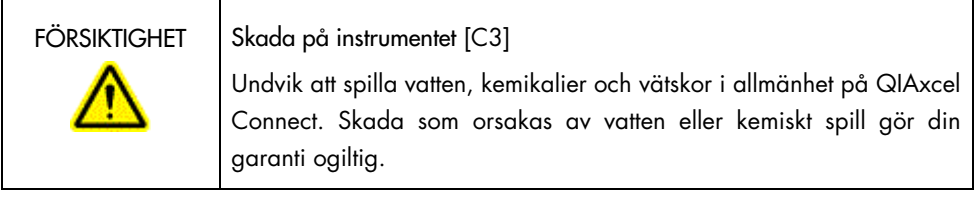

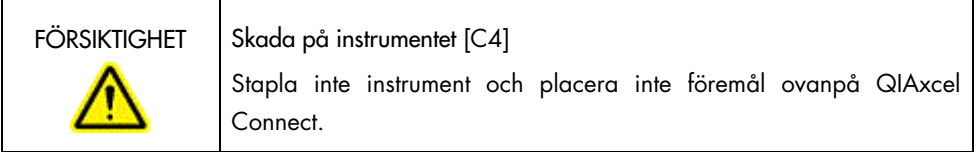

### <span id="page-6-0"></span>Elsäkerhet

Dra ut nätkabeln från strömuttaget före service.

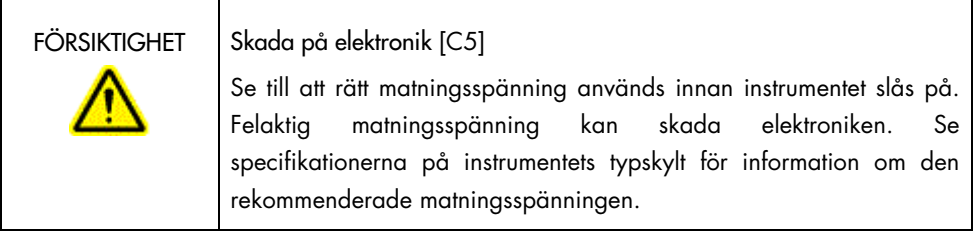

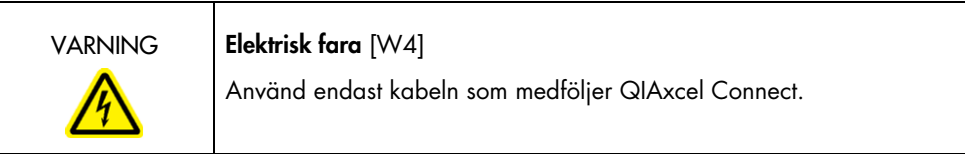

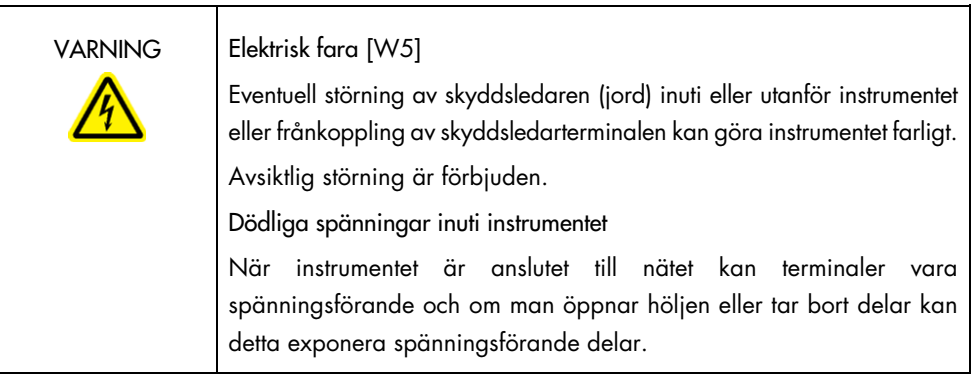

För att säkerställa att QIAxcel Connect fungerar säkert och korrekt bör du följa nedanstående råd:

- Nätkabeln måste vara ansluten till ett strömuttag som har en skyddsledare (jord).
- Justera eller byt inte interna instrumentdelar.
- Använd inte instrumentet med några höljen eller delar borttagna.
- Om vätska har spillts inuti instrumentet ska du stänga av det, koppla ur det från strömuttaget och kontakta QIAGENs tekniska service.
- Vid byte av huvudsäkring, byt endast ut den mot den typ och strömstyrka som anges på typskylten.

Om instrumentet blir elektriskt osäkert, förhindra annan personal från att använda det och kontakta QIAGENs tekniska service. Instrumentet kan vara elektriskt osäkert när:

- Nätkabeln verkar vara skadad.
- Det har förvarats under ogynnsamma förhållanden under en längre period.
- Det har utsatts för stora transportpåfrestningar.

### <span id="page-8-0"></span>Omgivning

### Driftsförhållanden

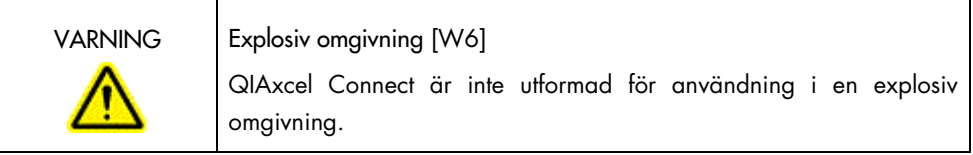

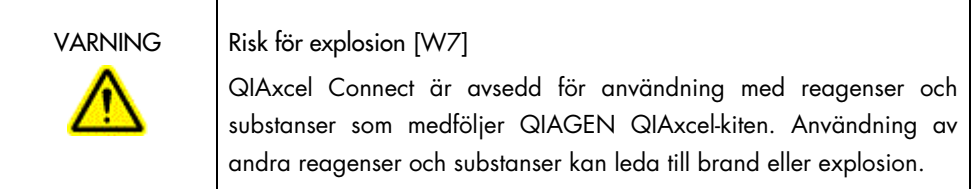

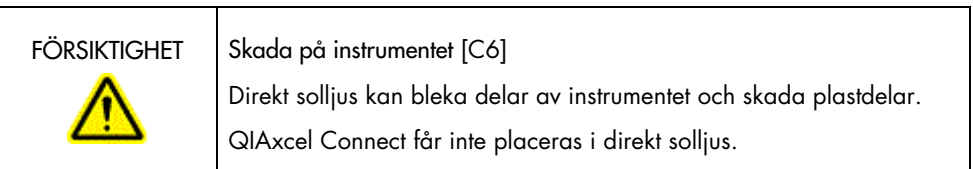

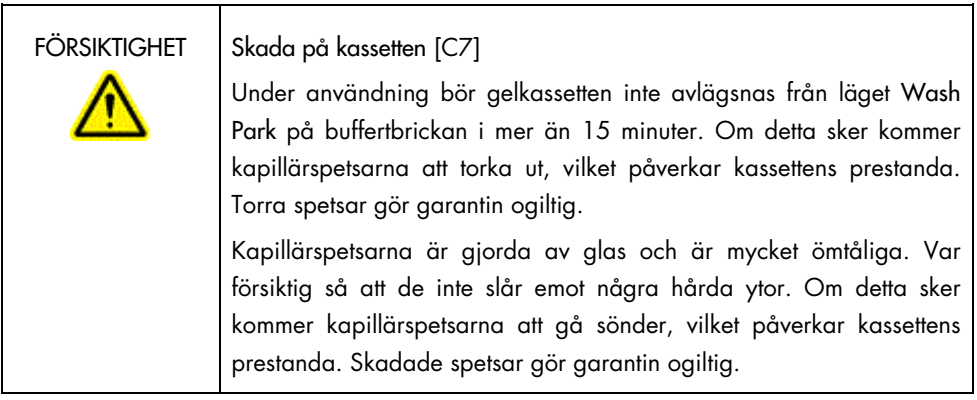

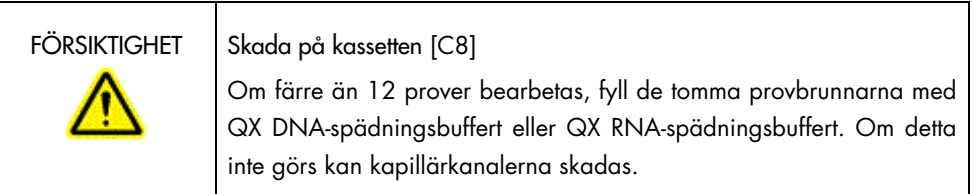

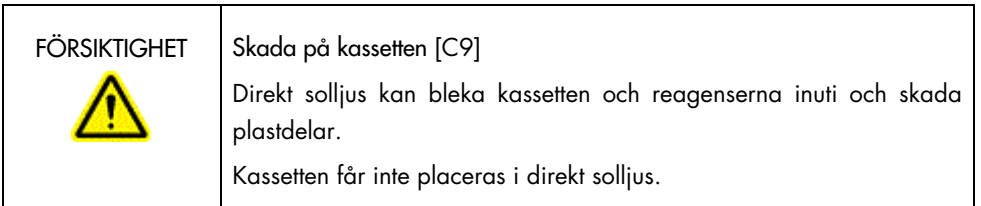

### <span id="page-9-0"></span>Kemikalier

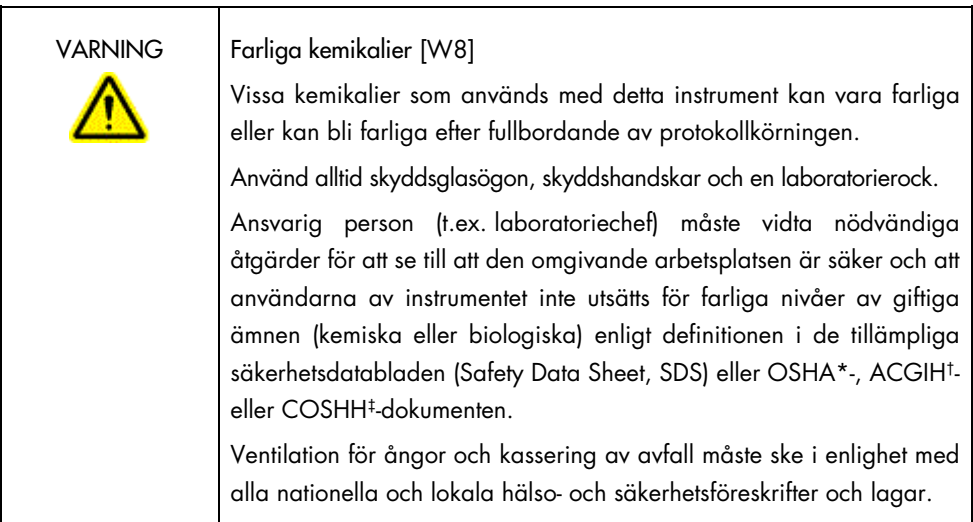

\*OSHA: Occupational Safety and Health Administration (Arbetarskyddsförvaltningen) (USA).

†ACGIH: American Conference of Government Industrial Hygienists (Amerikanska konferensen för statliga industrihygienister) (USA). ‡COSHH: Control of Substances Hazardous to Health (Kontroll av hälsofarliga ämnen) (Storbritannien).

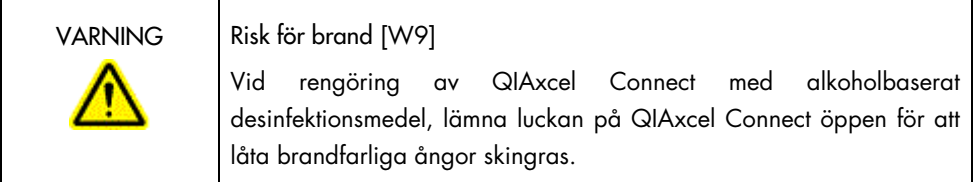

### <span id="page-10-0"></span>Avfallshantering

Använd laboratorieutrustning och använda behållare kan innehålla farliga kemikalier. Sådant avfall måste uppsamlas och avyttras i enlighet med lokala säkerhetsföreskrifter.

För information om hur du kasserar QIAxcel Connect, se Bilaga A i *bruksanvisningen för QIAxcel Connect-instrumentet*.

### <span id="page-10-1"></span>Mekaniska risker

Kassettluckan och provluckan på QIAxcel Connect måste vara stängd medan instrumentet används.

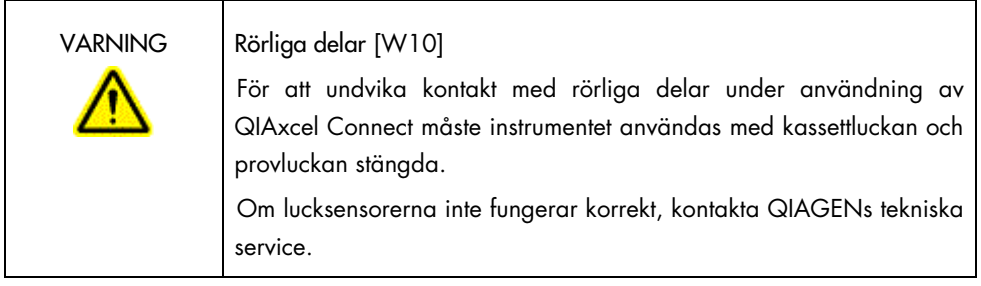

<span id="page-11-0"></span>Installation och underhåll

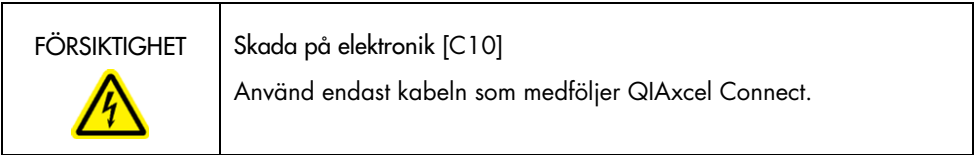

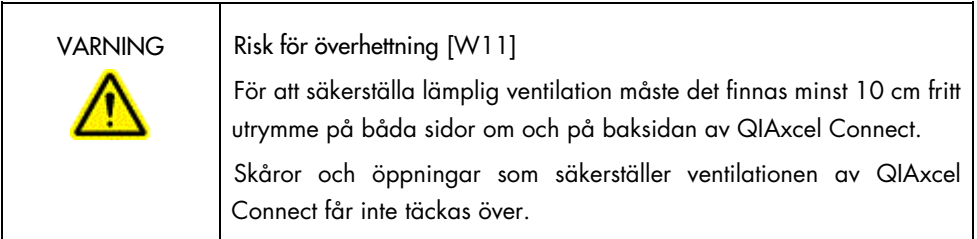

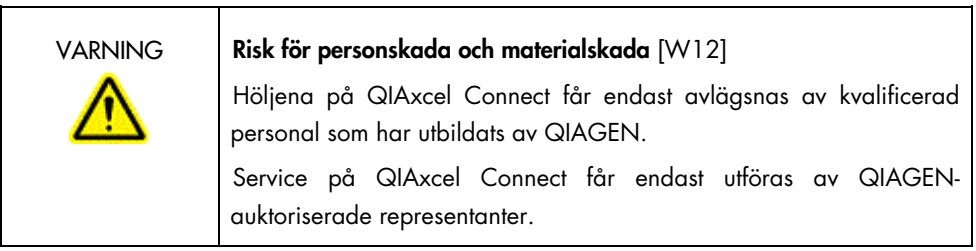

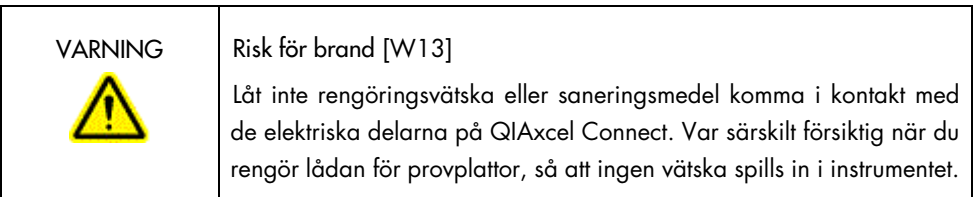

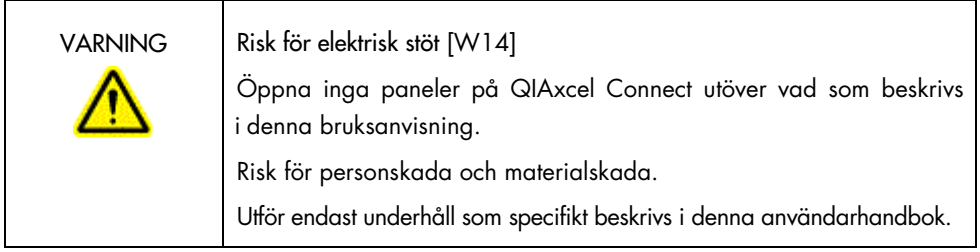

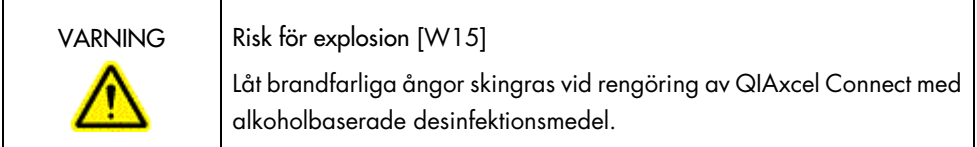

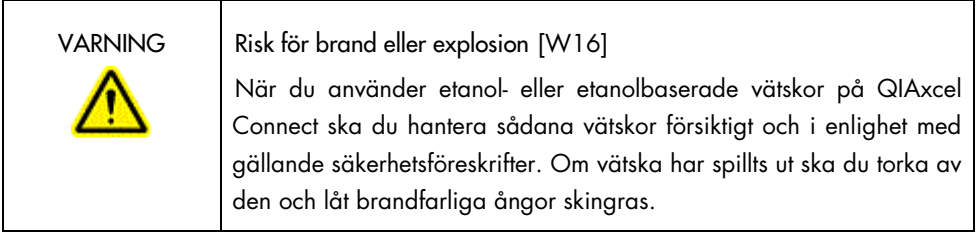

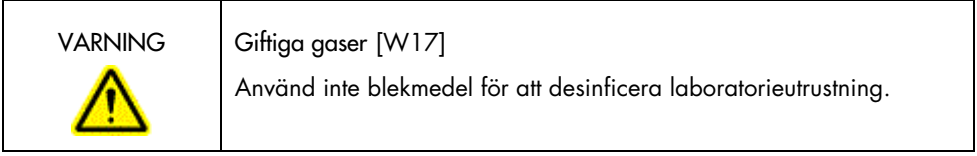

<span id="page-13-0"></span>Symboler på QIAxcel Connect

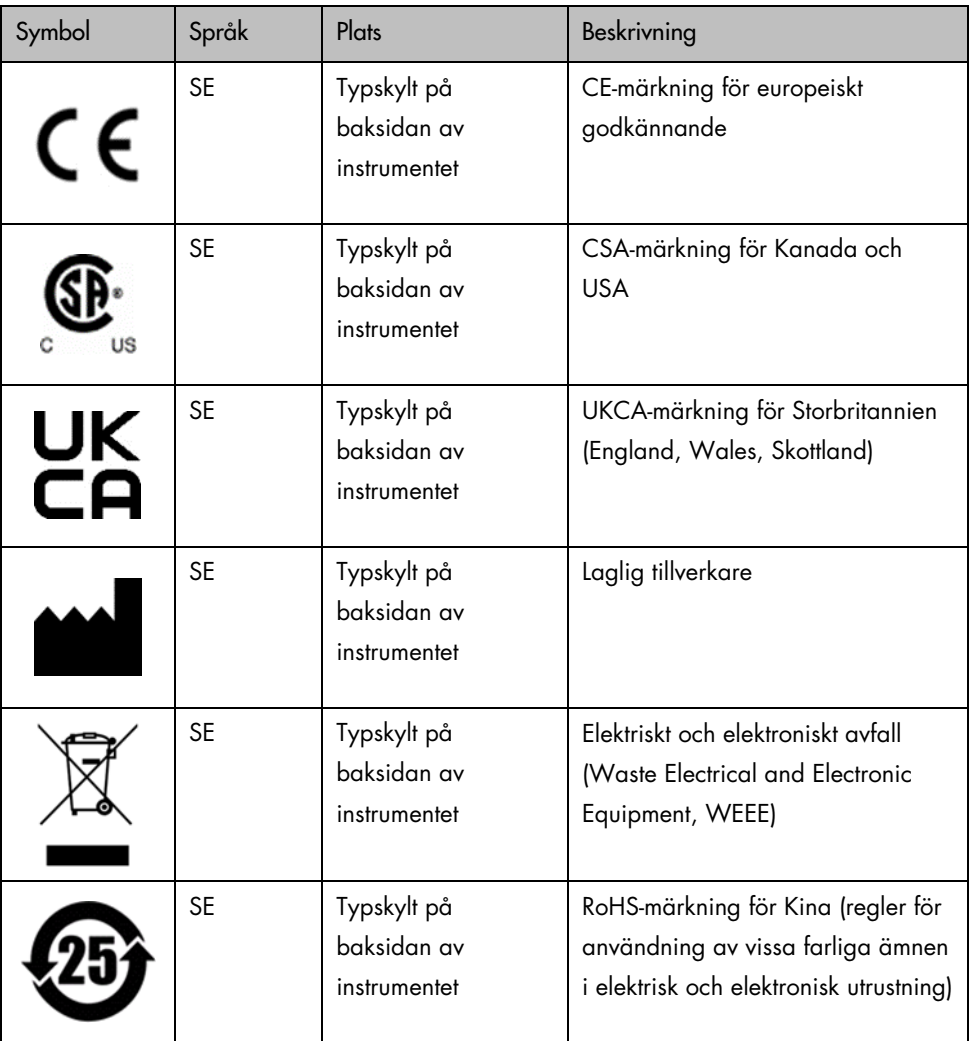

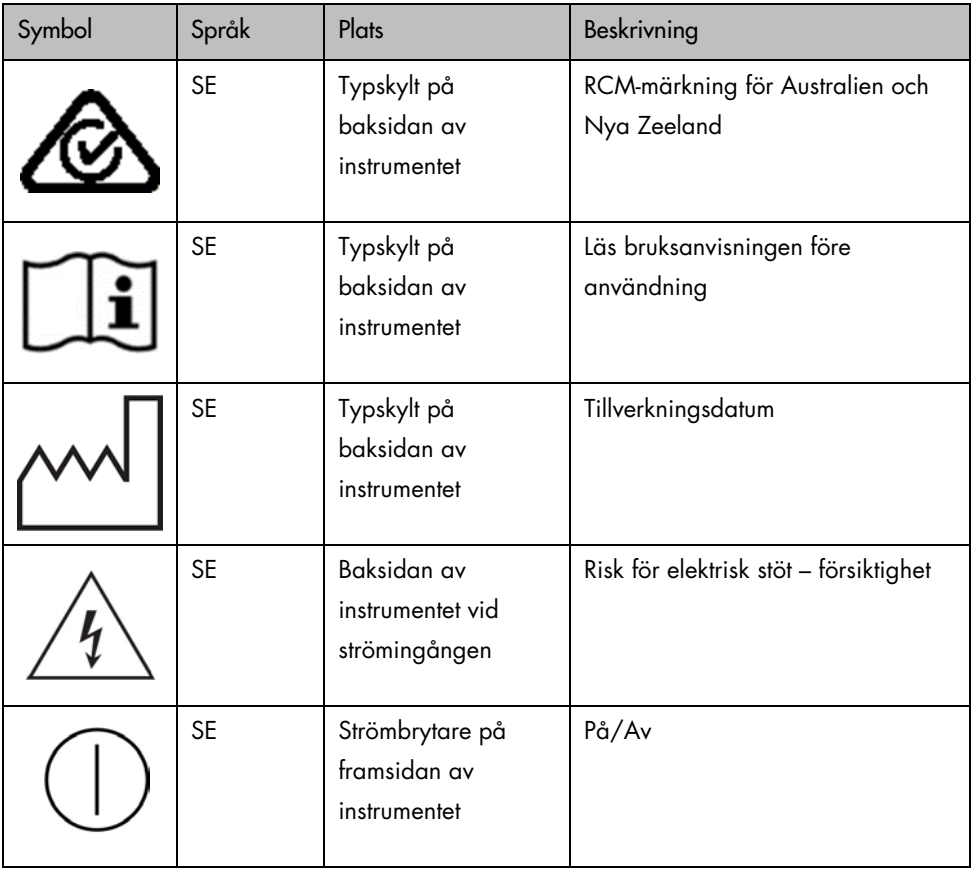

# <span id="page-15-0"></span>Packa upp QIAxcel Connect

- 1. Identifiera en lämplig plats för QIAxcel Connect på laboratoriebänken (se [Tabell 1\)](#page-15-1).
- 2. Kontrollera att bänken är torr, ren, vibrationsfri och att den har ytterligare utrymme för tillbehör.
- 3. Packa upp och placera QIAxcel Connect på bänken.

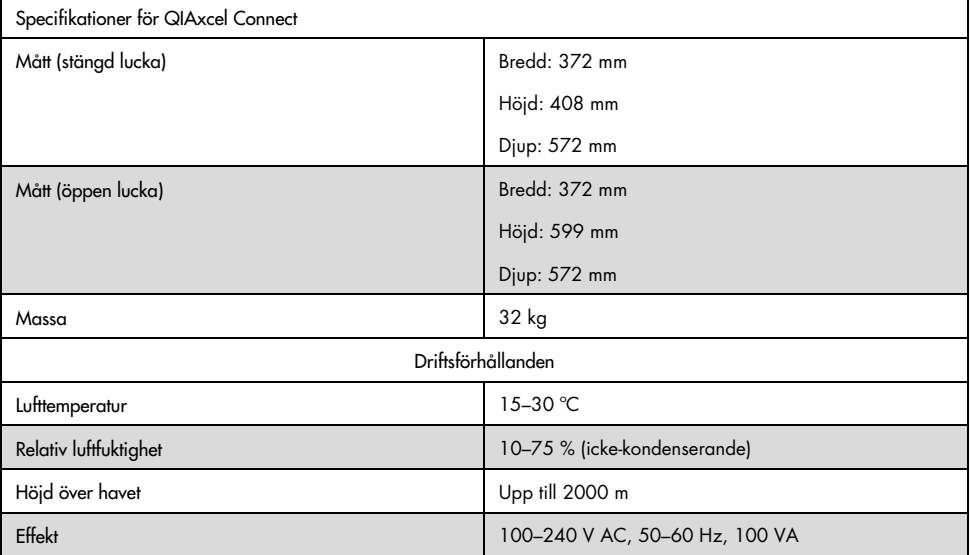

#### <span id="page-15-1"></span>Tabell 1. Specifikationer och driftsförhållanden för QIAxcel Connect

# <span id="page-16-0"></span>Installation av programvara för användning av QIAxcel ScreenGel

Version 2.0 eller senare av QIAxcel ScreenGel-programvaran måste installeras innan QIAxcel Connect ansluts till datorn första gången. QIAxcel ScreenGel-programvaran kan installeras från USB-enheten som medföljer QIAxcel Connect. Tidigare QIAxcel ScreenGelprogramvaruversioner än 2.0 kommer inte att fungera med QIAxcel Connect.

Saker som bör göras före start:

- 1. Om du använder en annan dator än den som medföljer QIAxcel Connect, se till att datorn uppfyller minimikraven (se *bruksanvisningen för QIAxcel Connect-instrumentet*).
- 2. Använd ett Windows-konto med administratörsbehörigheter och stäng eventuella program som körs på datorn.
- 3. Se till att QIAxcel Connect inte är ansluten till datorn (dvs. koppla ur kabeln från datorn).
- 4. QIAxcel ScreenGel-programvaran kan installeras via den medföljande USB-enheten. Internetåtkomst krävs för att ladda ner programvaran från produktsidan på [www.qiagen.com/qiaxcel-connect.](https://qiagen.sharepoint.com/sites/prj-2019-QIAxcel%20High%20Sensitivity/Shared%20Documents/03_Design%20Output/Instrument/Instrument%20instruction/www.qiagen.com/qiaxcel-connect)

OBS! Vi rekommenderar att ingen annan programvara än QIAxcel ScreenGelprogramvaran installeras på datorn för att använda QIAxcel Connect.

- 5. Sätt i den medföljande USB-enheten i datorns USB-port.
- 6. Installationsguiden kommer automatiskt att börja installera QIAxcel ScreenGelprogramvaran och vägleder dig genom installationsprocessen. Välj driftspråk i listrutan.

Viktigt**:** Om installationsguiden inte startar automatiskt dubbelklickar du först på My Computer (Min dator) och sedan på USB-enheten. Starta programmet setup.exe. Detta kommer att starta QIAxcel ScreenGel-installationen.

OBS! Det är möjligt att ändra språket för den installerade programvaran senare med hjälp av menyn File (Arkiv).

Programvaruinstallation:

1. För att starta den faktiska installationsproceduren, välj alternativet Install QIAxcel ScreenGel Software (Installera QIAxcel ScreenGel-programvara).

OBS! För att läsa bruksanvisningen på det valda språket, välj alternativet User Manual (Bruksanvisning).

- 2. Microsoft Visual C++ 2010 x 86 Redistributable kommer att installeras om det inte redan är installerat. Om installation krävs öppnas en dialogruta. Godkänn licensavtalet och klicka på Install (Installera). Klicka på Finish (Slutför) för att slutföra installationen av paketet. Om du avbryter eller stänger dialogrutan innan installationen har slutförts kommer QIAxcel ScreenGel-programvaran inte att gå att använda.
- 3. En lämplig version av Microsoft .NET Framework kommer att installeras eller uppdateras i början av QIAxcel ScreenGel-installationen, förutsatt att den inte redan är installerad. Om installation krävs öppnas ytterligare en dialogruta. Följ stegen för att slutföra installationen av paketet. Om du avbryter eller stänger dialogrutan kommer QIAxcel ScreenGel inte att gå att använda.
- 4. Beroende på de installerade programvarupaketen från stegen ovan kan datorn behöva startas om innan installationen kan fortsätta. Efter omstarten återupptas installationsproceduren automatiskt.
- 5. Installationsguiden för QIAxcel ScreenGel öppnas. Klicka på Next (Nästa).
- 6. Godkänn licensavtalet och klicka på Next (Nästa).
- 7. Välj sökväg för programinstallationen. Standardsökvägen är C:\Program Files (x86)\ QIAGEN\QIAxcel ScreenGel 2.0\. Klicka på Next (Nästa).

OBS! Om C:\Program Files (x86)\QIAGEN\QIAxcel ScreenGel 2.0\ väljs på ett 64-bitars Windows-system visas installationen i C:\Program Files\x86\QIAGEN\QIAxcel\ScreenGel.

8. Välj sökvägen för inhämtad data och alla annan applikationsdata. Standardsökvägen är C:\ProgramData\QIAGEN\QIAxcel\ScreenGel 2.0\. Klicka på Next (Nästa).

OBS! Det är inte möjligt att välja C:\Program Files (x86)\QIAGEN\QIAxcel ScreenGel 2.0\ också som datasökväg. Det är inte heller möjligt att välja systemets rotsökväg (t.ex. C:\Windows) som datasökväg.

OBS! Alla sökvägar i denna handbok refererar till datasökvägen som %DATA\_DIR%.

OBS! Katalogen %DATA\_DIR% och dess underkataloger kan öppnas i Windows Explorer (Utforskaren) direkt från QIAxcel ScreenGel med hjälp av menyobjektet File/Open Data Directory (Arkiv/Öppna datakatalog).

- 9. För att starta installationen, klicka på Install (Installera). Detta kan ta lite tid.
- 10. Dialogrutan QIAGEN QIAxcel Connect Driver Installer (Installationsprogram för QIAGEN QIAxcel Connect-drivrutin) öppnas om drivrutinen inte är installerad på datorn. För att installera drivrutinen, klicka på Next (Nästa). För att slutföra installationen av drivrutinen, klicka på Finish (Slutför).
- 11. För att slutföra QIAxcel ScreenGel-installationsguiden, klicka på Finish (Slutför).
- 12. För att stänga installationsfönstret, klicka på **Exit** (Avsluta).
- 13. Efter installationen kan QIAxcel ScreenGel startas från Windows startmeny under QIAGEN/QIAxcel eller via skrivbordsikonen.

Första inloggningen:

1. Vid första inloggningen, välj Administrator (Administratör) och klicka på Login (Inloggning). OBS! Inget lösenord krävs för denna första inloggning.

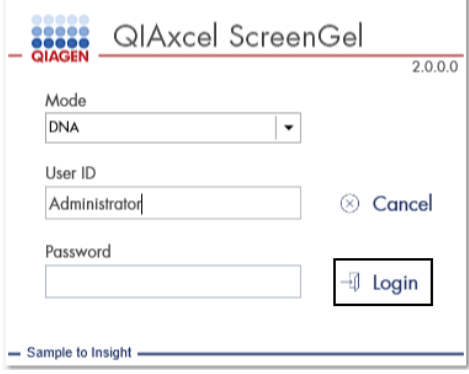

Figur 1. Första inloggningen.

2. Ange ett giltigt lösenord för administratörskontot. Lämna fältet för det gamla lösenordet tomt, ange sedan ett nytt giltigt lösenord och bekräfta det genom att klicka på OK (se [figur 2\).](#page-19-0)

OBS! Lösenordet måste innehålla en versal, en gemen och en siffra. Lösenordet måste innehålla minst åtta tecken.

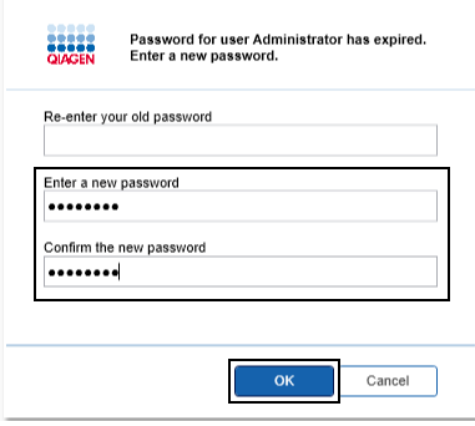

<span id="page-19-0"></span>Figur 2. Skapa lösenordet för administratören.

- 3. Miljön Configuration (Konfiguration) visas som standard. Välj fliken User Management (Användarhantering).
- 4. Skapa användarkonton för alla relevanta användare. För mer information, se avsnittet Användarhantering i *bruksanvisningen för QIAxcel Connect-instrumentet*.
- 5. Konfigurera vilken COM-port som ska användas för anslutningen till QIAxcel Connectinstrumentet (standardjustering är COM1) och de globala inställningar för QIAxcel ScreenGel-programvaran. För mer detaljerad information, se avsnittet Inställningar i *bruksanvisningen för QIAxcel Connect-instrumentet*.
- 6. Konfigurera de globala inställningarna för QIAxcel ScreenGel-programvaran. För ytterligare detaljer, se avsnittet Inställningar i *bruksanvisningen för QIAxcel Connectinstrumentet*.

### <span id="page-21-0"></span>Installera QIAxcel Connect

Följande steg måste utföras innan QIAxcel Connect kan användas:

- 1. Se till att QIAxcel Connect har ekvilibrerat till rumstemperatur innan användning och att strömknappen på QIAxcel Connect är i läget Off (Av).
- 2. Öppna provluckan.
- 3. Avlägsna transportlåset genom att vrida motsols [\(figur 3\)](#page-21-1). Spara låset för framtida bruk. Ett förvaringsfack för förvaring av transportlåset finns under serviceluckan (överst på instrumentet).
- 4. Installera N2-cylindern [\(figur 4\)](#page-22-0). Skruva i N2-cylindern medurs i N2-cylinderporten (till höger om hållaren för provplattan). Vrid tills nålen inuti porten tränger igenom N2-cylindern. Cylindern ska bara vara fingertät. Dra inte åt för hårt. Tryck försiktigt ner  $N_2$ -cylindern tills den befinner sig i nedfällt läge.

Viktigt: Använd endast N2-cylindrar som tillhandahålls av QIAGEN (kat.nr 929705). Alternativt kan externt, rent, icke-kondenserande komprimerat kväve (min. 50 psi, max. 75 psi) anslutas till den externa N2-porten [\(figur 5\)](#page-22-1) via den medföljande uretanslangen.

- 5. Anslut den medföljande USB-kabeln till USB-porten på QIAxcel Connect [\(figur 5\)](#page-22-1) och datorn.
- 6. Anslut nätkabeln till QIAxcel Connect-strömanslutningen [\(figur 5\)](#page-22-1) och till ett jordat strömuttag.

<span id="page-21-1"></span>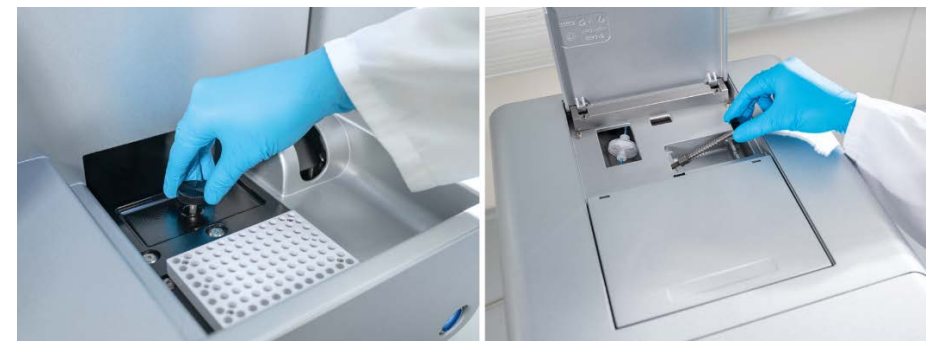

Figur 3. Avlägsna transportlåset.

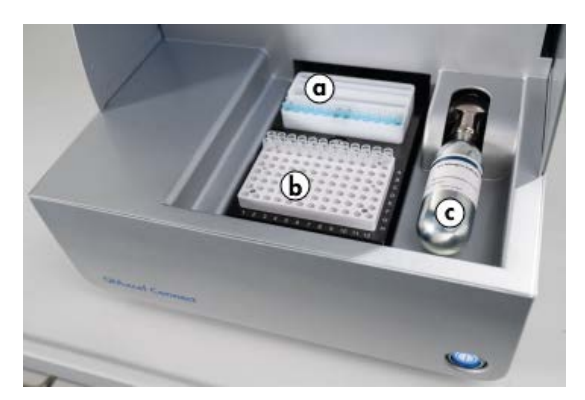

Figur 4. Plats för hållare för buffertbricka (a), hållare för provplatta (b) och N2-port (c).

<span id="page-22-1"></span><span id="page-22-0"></span>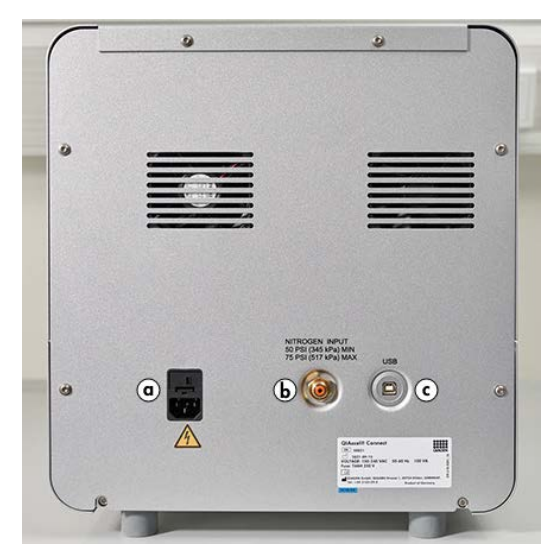

Figur 5. Strömanslutning (a), extern N2 (b) och USB-port (c).

### Använda ett QIAxcel-kit

- 1. Säkerställ att all utrustning och alla reagenser har ekvilibrerat till rumstemperatur (15–25 °C) innan användning.
- 2. Tillsätt 10 ml QX (Hs)-tvättbuffert till båda behållarna på QX Cartridge Stand (medföljer instrumentet) och täck med 2 ml mineralolja.
- 3. Avlägsna QIAxcel Gel Cartridge från dess förpackning och torka försiktigt bort eventuella gelrester från kapillärspetsarna med en mjuk trasa.

OBS! QIAxcel Gel Cartridge tillhandahålls tillsammans med en smart nyckel, som används för helautomatisk kassettdetektering. Ta inte bort den smarta nyckeln från kassetten.

4. Avlägsna spolkorkstätningen från baksidan av QIAxcel Gel Cartridge [\(figur 6\)](#page-24-0) och placera den i QX Cartridge Stand [\(figur 7\)](#page-24-1). Behåll spolkorkstätningen om du skulle behöva förvara QIAxcel Gel Cartridge.

OBS! Använd en mjuk trasa för att torka bort eventuellt gel som kan ha läckt från spolporten.

OBS! Säkerställ att kapillärspetsarna är nedsänkta i QX-tvättbufferten.

5. Viktigt: Kassetter måste få ekvilibrera vid rumstemperatur i minst 20 minuter innan användning. Placera gelkassetten i QX Cartridge Stand, skyddad från ljus med hjälp av QX Cartridge Stand Cover.

OBS! Felaktig kassetthantering eller kortare ekvilibreringstider kan orsaka skada på ditt QIAxcel Connect-instrument och resultera i garantiförlust.

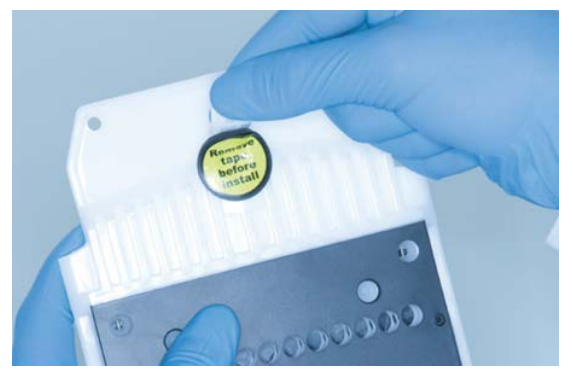

Figur 6. Förbereda QIAxcel Gel Cartridge.

<span id="page-24-1"></span><span id="page-24-0"></span>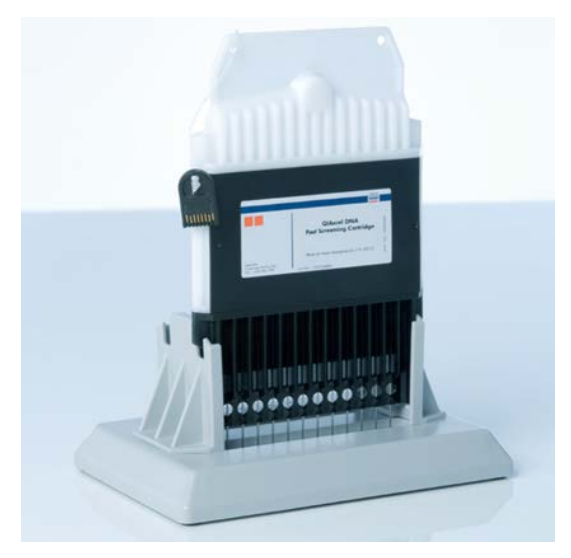

Figur 7. Inkubera i QX Cartridge Stand.

### <span id="page-25-0"></span>Förbereda buffertbrickan

- 1. Låt alla reagenser ekvilibrera till rumstemperatur (15–25 °C) innan du användning.
- 2. Tvätta buffertbrickan [\(figur 8\)](#page-25-1) med varmt vatten och skölj noggrant med avjoniserat vatten.
- 3. Fyll positionerna WP (Wash Park) och WI (Wash Inject) på buffertbrickan med 8 ml QX (HS)-tvättbuffert.
- 4. Fyll positionen BUFFER (BUFFERT) på buffertbrickan med 18 ml QX-separationsbuffert, QX HS-separationsbuffert eller QX FA-separationsbuffert, beroende på vilket kit som används.
- 5. Tillsätt försiktigt mineralolja för att täcka alla 3 positionerna och förhindra avdunstning: 2 ml mineralolja till positionerna WP och WI och 4 ml mineralolja till positionen BUFFER (BUFFERT).

<span id="page-25-1"></span>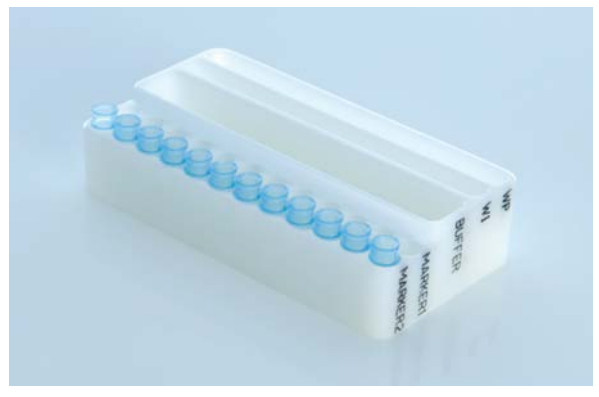

Figur 8. Förbereda buffertbrickan.

### <span id="page-26-0"></span>Förbereda markörer

- 1. Ladda 15 μl QX (Hs)-justeringsmarkör i varje rör på en 0,2 ml QX-remsa med 12 rör. Tillsätt 1 droppe mineralolja i varje rör och placera remsan på MARKER1-positionen på buffertbrickan.
- 2. Ladda 15 μl QX (HS)-intensitetskalibreringsmarkör i varje rör på en färgad 0,2 ml QX-remsa med 12 rör. Se till att det inte finns några luftbubblor, tillsätt en droppe mineralolja i varje rör och för in remsan på MARKER2-positionen på buffertbrickan.

### <span id="page-27-0"></span>Ladda buffertbrickan

1. Stäng kassettluckan och provluckan.

OBS! Kassett- och provluckorna på QIAxcel Connect måste vara stängda medan instrumentet används. Om någon av luckorna öppnas medan instrumentet används kommer instrumentet att stoppa alla pågående åtgärder.

- 2. Slå på QIAxcel Connect med strömbrytaren. Slå på datorn och starta QIAxcel ScreenGelprogramvaran från Windows startmeny under QIAGEN/QIAxcel ScreenGel eller via skrivbordsikonen.
- 3. Välj ett läge (DNA eller RNA) eller logga in.

OBS! Ikonen **indikerar att anslutningen håller på att upprättas och ikonen** visar att QIAxcel Connect är ansluten. Om det inte går att ansluta instrumentet kommer ett meddelande om att instrumentet inte är tillgängligt att visas. Om instrumentet inte är påslaget för tillfället klickar du på Instrument not needed (Instrumentet behövs inte). Om du behöver instrumentet klickar du på Troubleshoot (Felsökning). Följ anvisningarna i meddelandet. För mer detaljerade anvisningar, se underavsnittet Installation av instrumentet i avsnittet Felsökning i *bruksanvisningen för QIAxcel Connect-instrumentet*. Stäng meddelandet. För att försöka ansluta till instrumentet igen, klicka på **IV**-ikonen.

- 4. Klicka på i panelen Status Information (Statusinformation) till vänster för att flytta hållaren för buffertbrickan till framsidan av instrumentet. Vänta tills hållaren för buffertbrickan har nått sitt läge.
- 5. Öppna provluckan och placera försiktigt den fyllda buffertbrickan i hållaren för buffertbrickan. Var noga med att placera den i rätt riktning [\(figur 4\)](#page-22-0).

OBS! Var noga med att inte spilla några lösningar i instrumentet eller orsaka någon korskontaminering mellan buffertar som har laddats på buffertbrickan.

OBS! Remsorna med 12 rör ska placeras mot framsidan av instrumentet med buffertarna bakåt. Viktigt: Avlägsna alltid buffertbrickan innan QIAxcel Connect flyttas.

6. Stäng kassett- och provluckorna och klicka på -ikonen i panelen Status Information (Statusinformation) för att flytta hållaren för buffertbrickan till läget Wash Park.

OBS! Lämna provluckan öppen om du vill ladda dina prover omedelbart efteråt.

OBS! Om du stänger provluckan flyttas buffertbrickan automatiskt till läget Wash Park efter en period på 5 minuter.

# <span id="page-29-0"></span>Installera QIAxcel Gel Cartridge och smart nyckel

- 1. Avlägsna QIAxcel Gel Cartridge från QX Cartridge Stand.
- 2. Öppna kassettluckan och placera QIAxcel Gel Cartridg i QIAxcel Connect. Kassettens beskrivningsetikett ska vara riktad framåt och spolporten ska vara riktad mot instrumentets baksida [\(figur 9\)](#page-29-1).

OBS! Se till att spolkorkstätningen har avlägsnats enligt beskrivningen ovan.

3. För in den smarta nyckeln i uttaget för den smarta nyckeln nära kassetten [\(figur 10\).](#page-30-0) Den smarta nyckeln kan föras in i valfri riktning.

OBS! Instrumentet kommer inte att känna igen kassetten och kommer inte att fungera om den smarta nyckeln inte har förts in.

4. Stäng kassettluckan.

<span id="page-29-1"></span>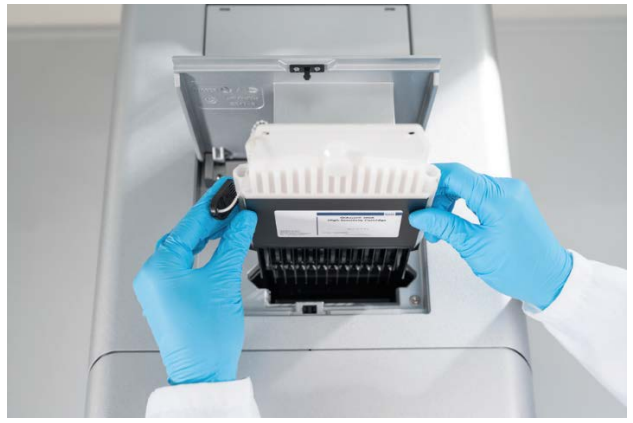

Figur 9. Installation av QIAxcel Gel Cartridge.

<span id="page-30-0"></span>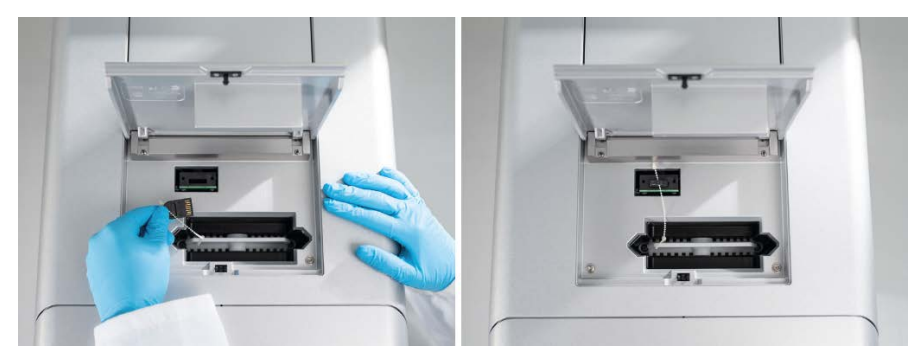

Figur 10. Isättning av smart nyckel.

# <span id="page-31-0"></span>Utföra kassettkalibrering

QIAxcel Gel Cartridge måste kalibreras innan den används första gången. Varje ny kassett kräver en intensitetskalibrering innan den första provanalysen. Kalibreringen normaliserar intensiteterna för varje kapillär genom att tillämpa en faktor för varje efterföljande körning med denna kassett. Se avsnittet Kalibrera en kassett i *bruksanvisningen för QIAxcel Connectinstrumentet* för mer information.

1. Öppna fliken Calibration (Kalibrering) i miljön Service. Här klickar du på Start Calibration (Starta kalibrering) för att starta en kalibreringskörning.

OBS! Den totala körningstiden för kalibreringsprocessen är 16 minuter.

2. I nästa dialogruta bekräftar du att kalibreringsmarkören för Qx-intensitet har laddats. Alternativt kan du ange lot-ID:t (se [figur 11\).](#page-31-1) Starta kalibreringen genom att klicka på **OK**.

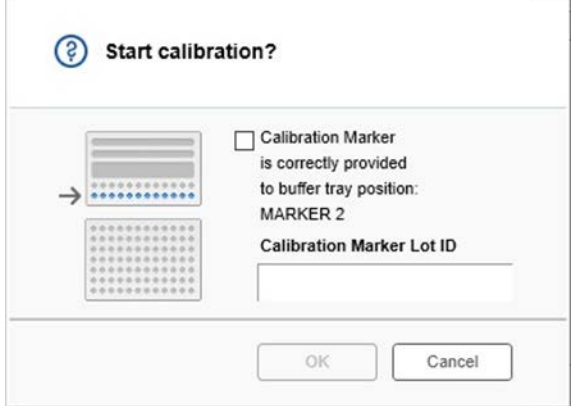

<span id="page-31-1"></span>Figur 11. Dialogfönstret Start calibration (Starta kalibrering)

3. När kalibreringsprocessen har slutförts visas kalibreringsresultaten bredvid gelbilden eller i elektroferogramvyn [\(figur 12\)](#page-32-0). Resultattabellen visar område, kalibreringsfaktor och resultat (Pass (Godkänd) eller Fail (Misslyckades)) för varje kapillärkanal.

4. När kalibreringsprocessen har slutförts klickar du på Finish Calibration (Slutför kalibrering) för att godkänna kalibreringsresultatet. Kassetten är nu kalibrerad.

OBS! Om en eller flera kapillärkanaler misslyckas, upprepa kalibreringsprocessen och skriv över de tidigare resultaten. Om problemet kvarstår, kontakta QIAGENs tekniska service.

| C <sub>1</sub> | C <sub>2</sub> | C <sub>3</sub> | C <sub>4</sub> | C5 | C6 | C7 | C8 | C9 | C10 | C11 C12 |                |               |               |        |
|----------------|----------------|----------------|----------------|----|----|----|----|----|-----|---------|----------------|---------------|---------------|--------|
|                |                |                |                |    |    |    |    |    |     |         | Cartridge ID   |               |               |        |
|                |                |                |                |    |    |    |    |    |     |         | C210622001     |               |               |        |
|                |                |                |                |    |    |    |    |    |     |         |                |               |               |        |
|                |                |                |                |    |    |    |    |    |     |         | Ch.            | Area          | Cal. Factor   | Result |
|                |                |                |                |    |    |    |    |    |     |         | $\mathbf{1}$   |               | 0.0048 0.2545 | Passed |
|                |                |                |                |    |    |    |    |    |     |         | $\overline{c}$ |               | 0.0050 0.3949 | Passed |
|                |                |                |                |    |    |    |    |    |     |         | 3              |               | 0.0050 0.1987 | Passed |
|                |                |                |                |    |    |    |    |    |     |         | $\overline{4}$ |               | 0.0048 0.2240 | Passed |
|                |                |                |                |    |    |    |    |    |     |         | 5              |               | 0.0050 0.2029 | Passed |
|                |                |                |                |    |    |    |    |    |     |         | 6              |               | 0.0049 0.2546 | Passed |
|                |                |                |                |    |    |    |    |    |     |         | $\overline{7}$ | 0.0050 0.1967 |               | Passed |
|                |                |                |                |    |    |    |    |    |     |         | 8              |               | 0.0050 0.2114 | Passed |
|                |                |                |                |    |    |    |    |    |     |         | $\overline{9}$ |               | 0.0052 0.2575 | Passed |
|                |                |                |                |    |    |    |    |    |     |         | 10             |               | 0.0051 0.2594 | Passed |
|                |                |                |                |    |    |    |    |    |     |         | 11             |               | 0.0051 0.2430 | Passed |
|                |                |                |                |    |    |    |    |    |     |         | 12             |               | 0.0048 0.2872 | Passed |
|                |                |                |                |    |    |    |    |    |     |         |                |               |               |        |
|                |                |                |                |    |    |    |    |    |     |         |                |               |               |        |

<span id="page-32-0"></span>Figur 12. Kalibreringsresultat för en QIAxcel Gel Cartridge.

# <span id="page-33-0"></span>Köra prover

Se avsnittet Köra en process i *bruksanvisningen för QIAxcel Connect-instrumentet* för detaljerade anvisningar.

### <span id="page-34-0"></span>Revisionshistorik

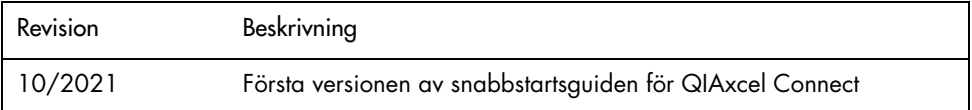

Kontakta QIAGENs tekniska service på [www.qiagen.com](http://www.qiagen.com/) för ytterligare support med tekniska problem.

Uppdaterad licensinformation och produktspecifika friskrivningsklausuler finns i respektive QIAGEN-bruksanvisning. Handböcker och bruksanvisningar till QIAGEN-kit finns på [www.qiagen.com](http://www.qiagen.com/) eller kan beställas från QIAGENs tekniska support eller din lokala återförsäljare.

Varumärken: QIAGEN®, Sample to Insight®, QIAxcel®, ScreenGel® (QIAGEN Group). Registrerade namn, varumärken med mera som används i detta dokument ska inte anses som oskyddade enligt lag, även om de inte uttryckligen anges som skyddade.

HB-2943 -001 10/2021 1125583 © 2021 QIAGEN, med ensamrätt.

Beställning [www.qiagen.com/shop](https://www.qiagen.com/us/shop/?akamai-feo=off&clear=true) | Teknisk support [support.qiagen.com](https://www.qiagen.com/us/landing-pages/support/technical-service?intcmp=supportlink1401&akamai-feo=off) | Webbplats [www.qiagen.com](https://www.qiagen.com/)